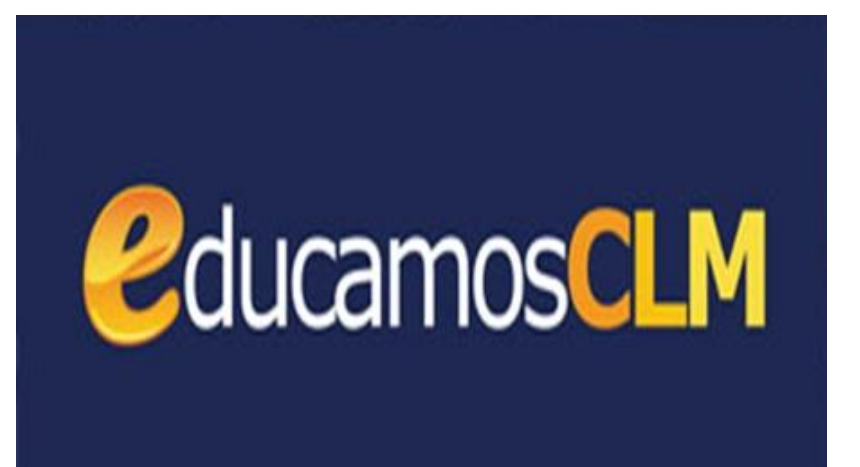

# **1. ACCESO A LA PLATAFORMA**

El acceso se realizará a través de la UR[L https://educamosclm.castillalamancha.es/](https://educamosclm.castillalamancha.es/) en la que aparecerá la siguiente página:

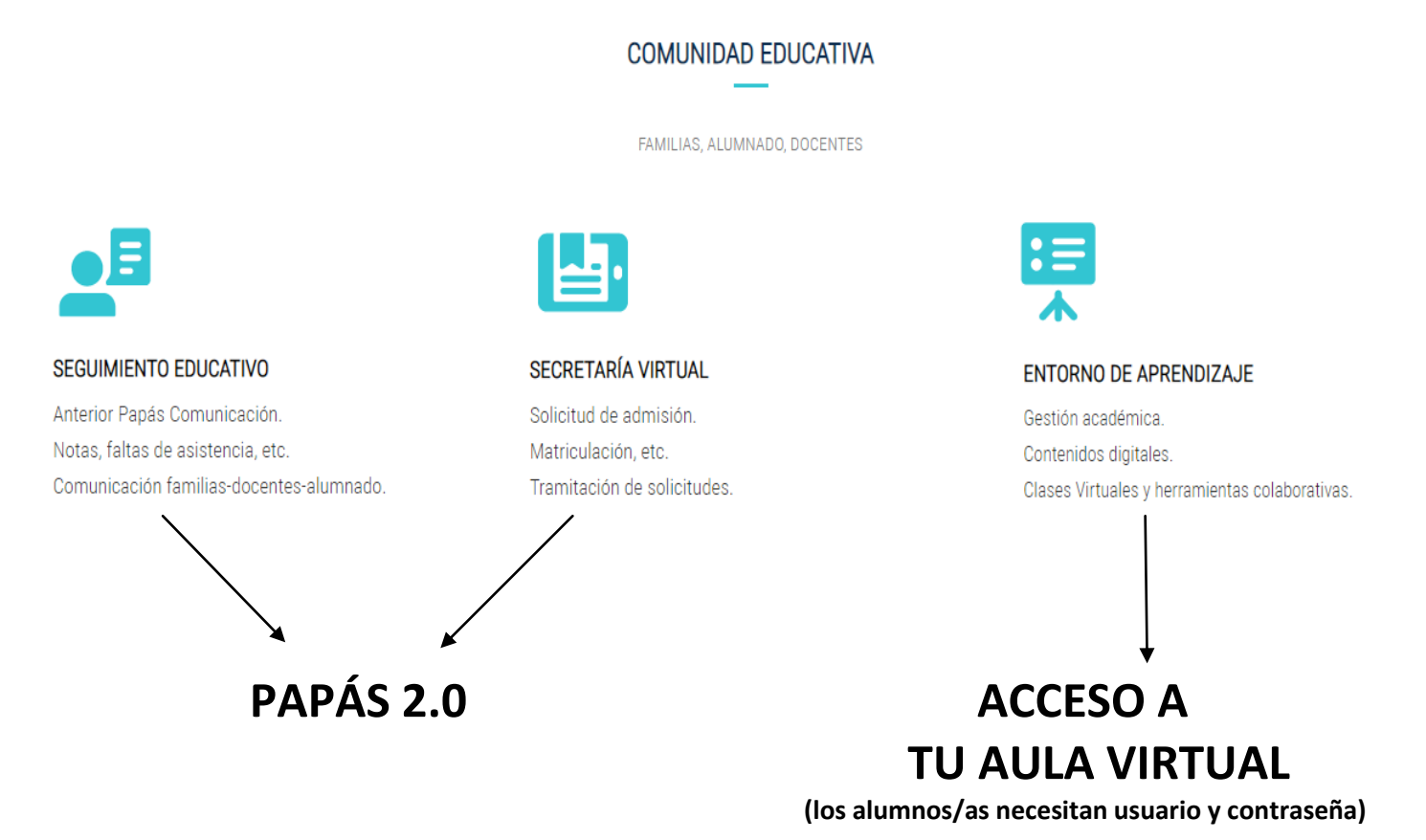

**\***ANTES DE ACCEDER A TU AULA **DEBES GENERAR EL USUARIO Y CONTRASEÑA** DE TU HIJO/A.

## **¿CÓMO GENERAR EL USUSARIO Y CONTRASEÑA DE MI HIJO/A?**

#### **1.PULSAMOS EN SEGUIMIENTO EDUCATIVO**

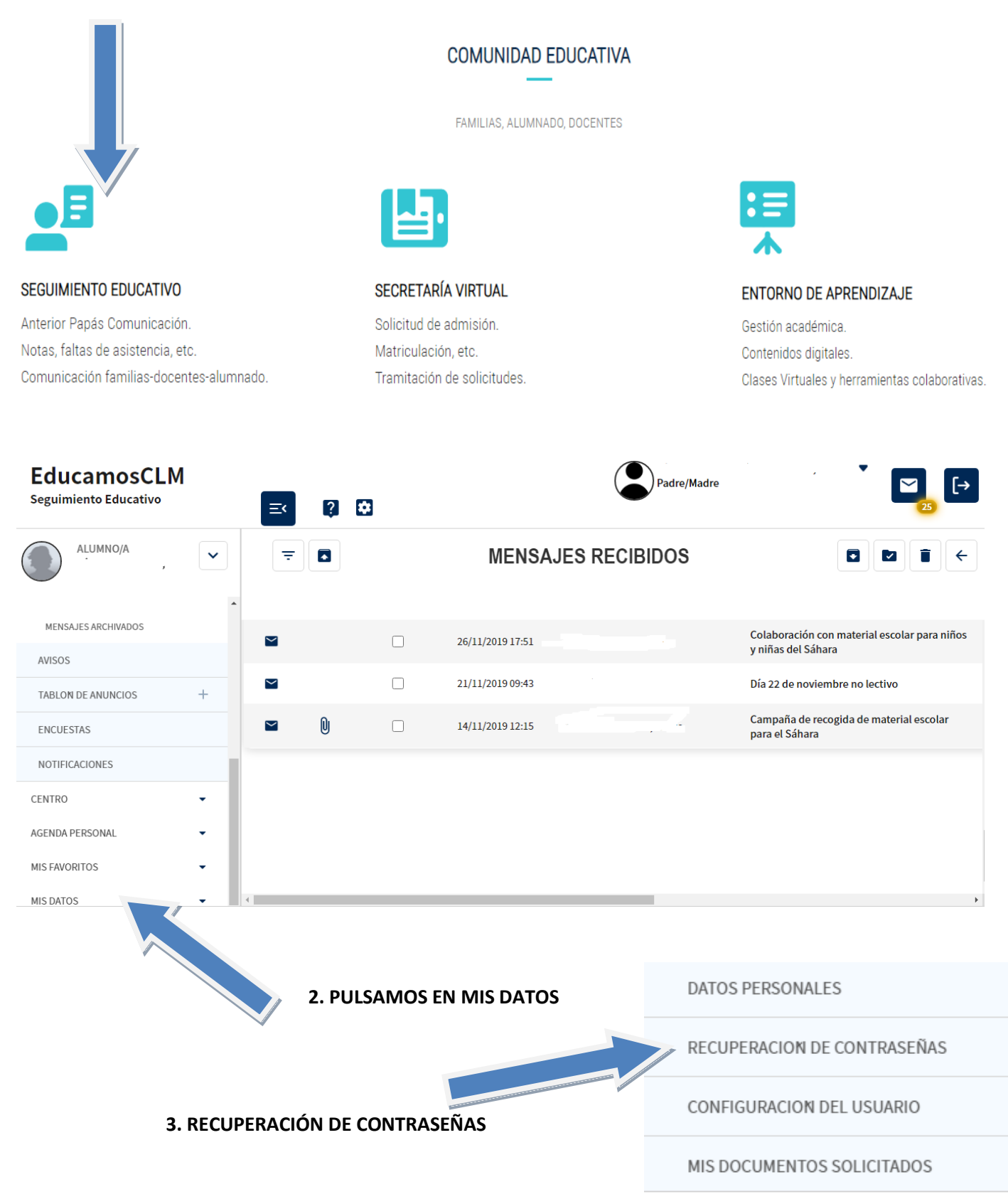

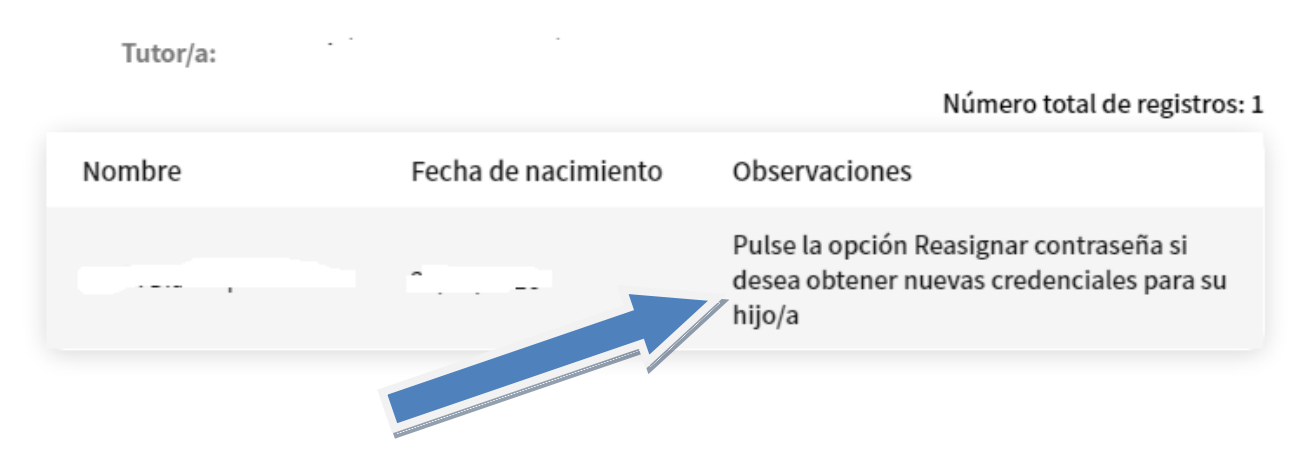

**4. PULSAMOS Y NOS GENERA LA CONTRASEÑA**

#### **UNA VEZ ESTÉ GENERADA LA CONTRASEÑA PODEMOS ACCEDER A NUESTRO AULA MEDIANTE EL MÓDULO ENTORNO DE APRENDIZAJE.**

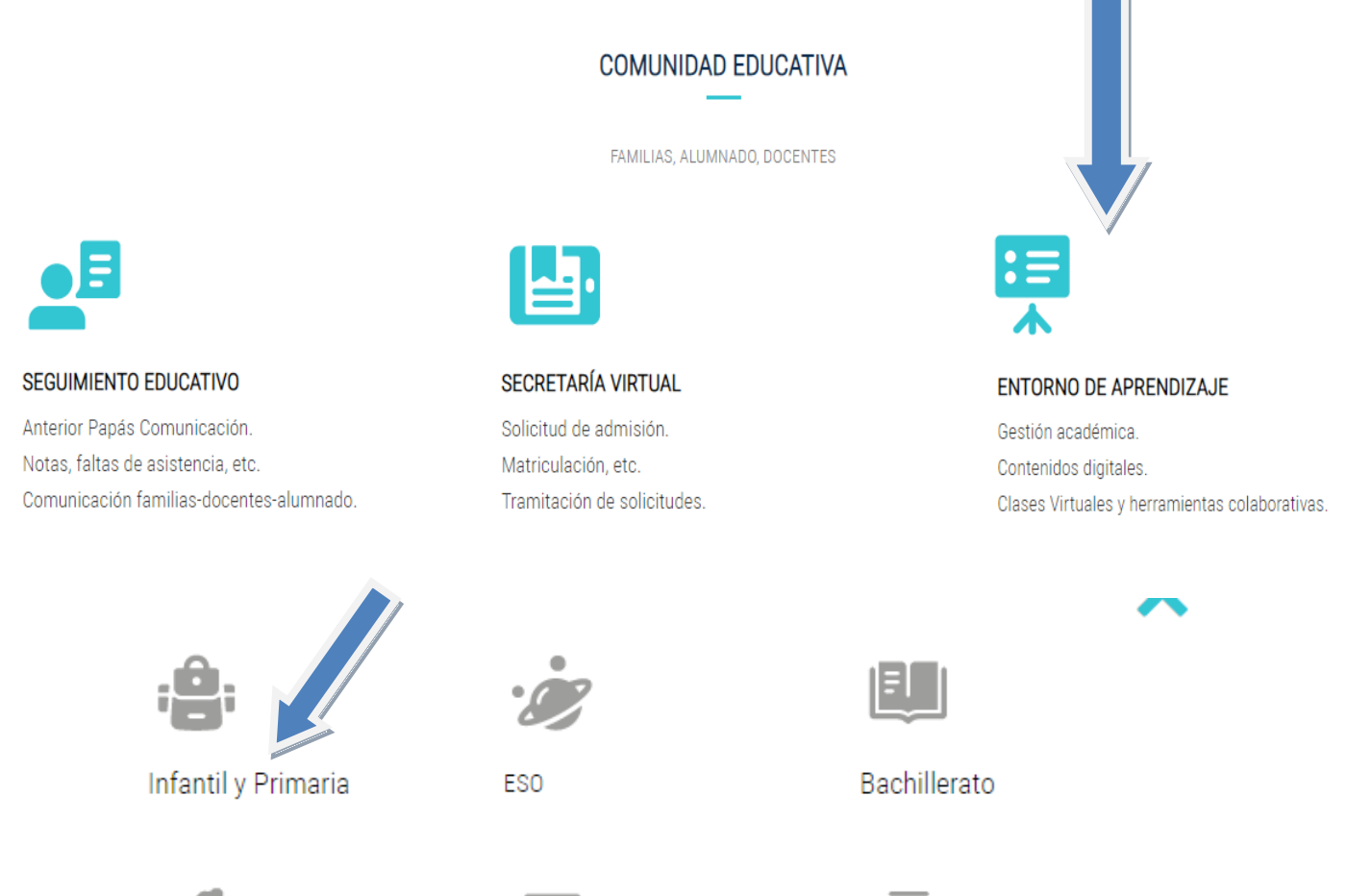

Enseñanzas de régimen

especial (próximamente)

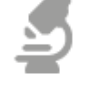

**Ciclos Formativos** 

Adultos

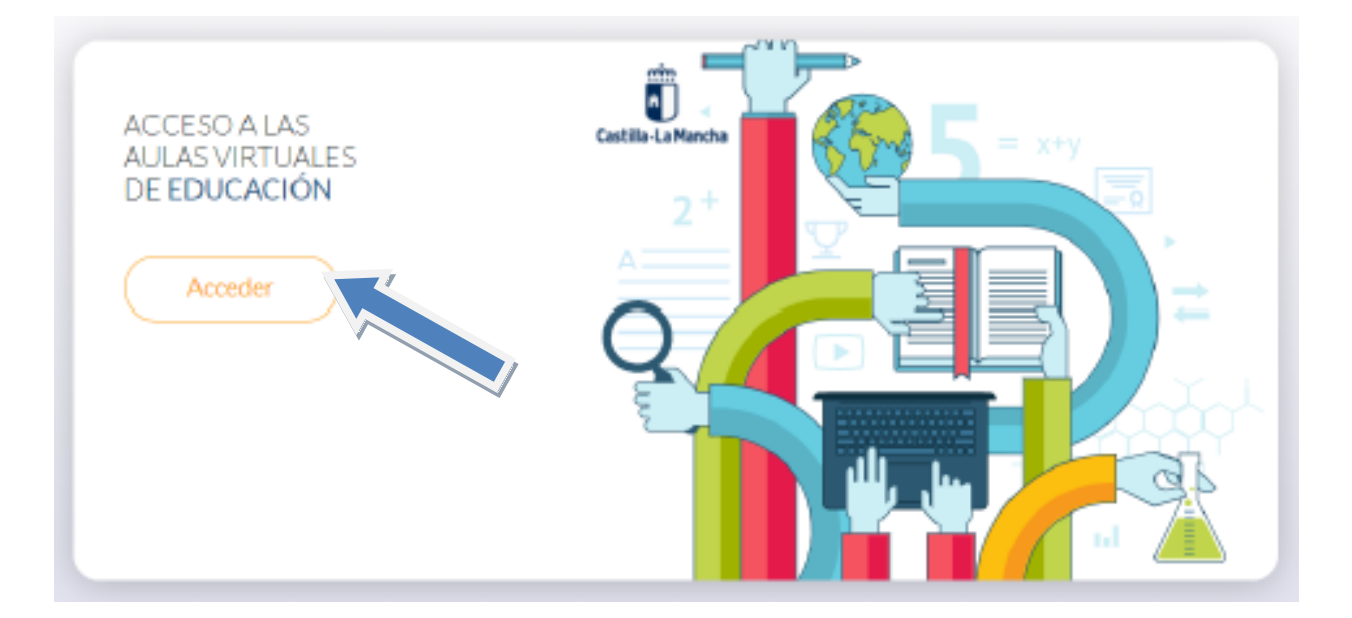

**ESCRIBIMOS USUARIO Y CONTRASEÑA (DEL NIÑO/A)**

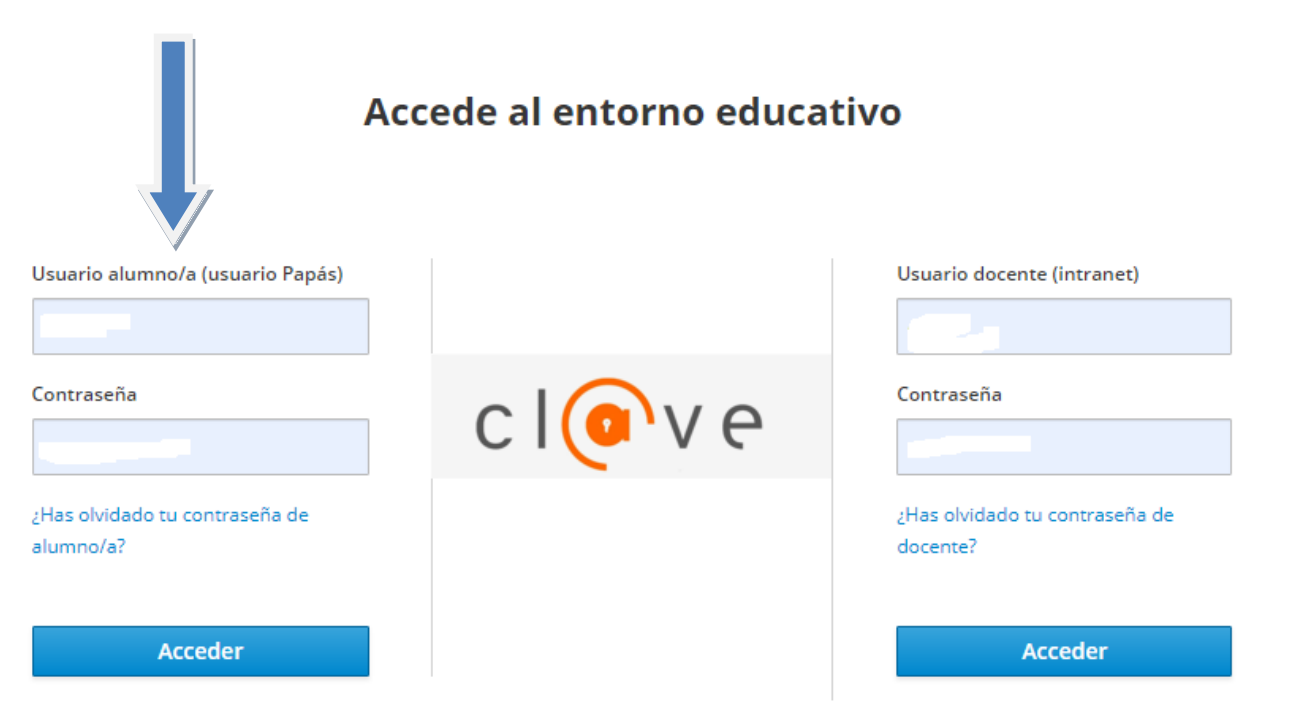

# **2. ¿CÓMO VEO MIS ASIGNATURAS?**

## 2.1 Curso principal

Cuando accedamos al aula virtual entraremos directamente al curso principal donde encontraremos las asignaturas troncales de nuestro curso:

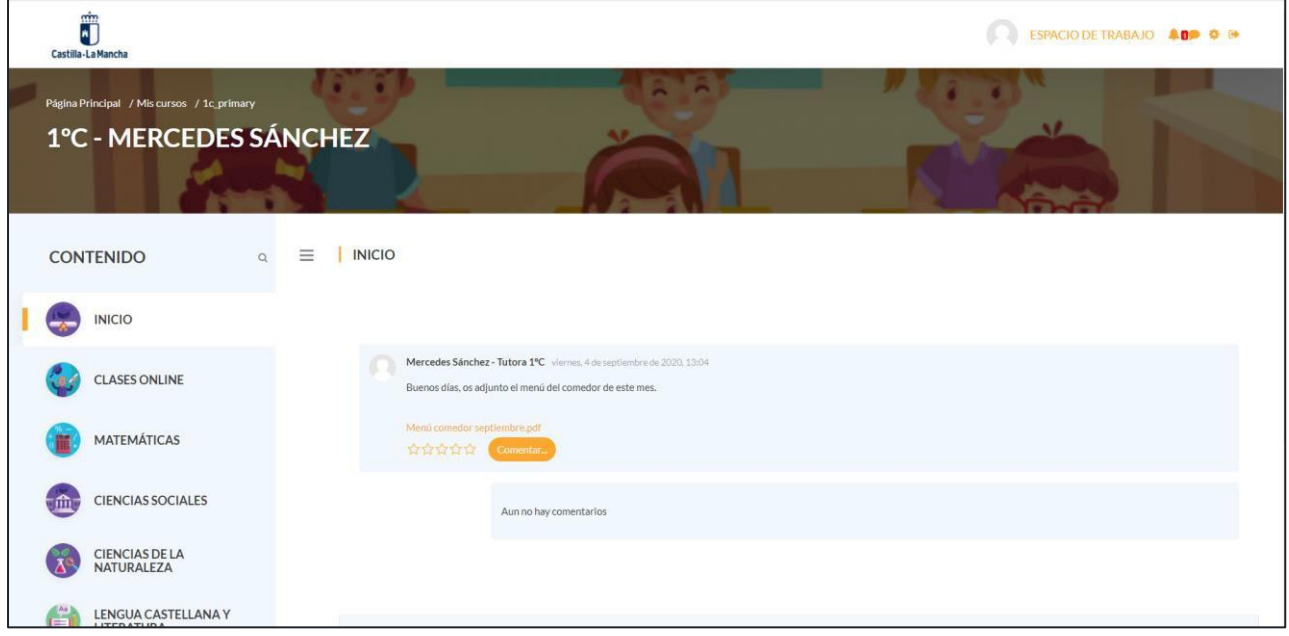

Al final del índice de contenido tendremos un enlace que nos llevará al Espacio de Trabajo donde podremos visualizar todas nuestras asignaturas.

## 2.2 Espacio de trabajo

El espacio de trabajo estará ubicado en la parte superior de la pantalla y estará accesible desde cualquier lugar dentro del aula virtual.

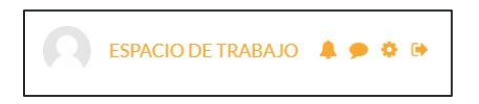

Al pulsar sobre ESPACIO DE TRABAJO accederemos a un menú donde podremos tener acceso a todas nuestras asignaturas, así como a informaciones útiles respecto a la actividad en las mismas.

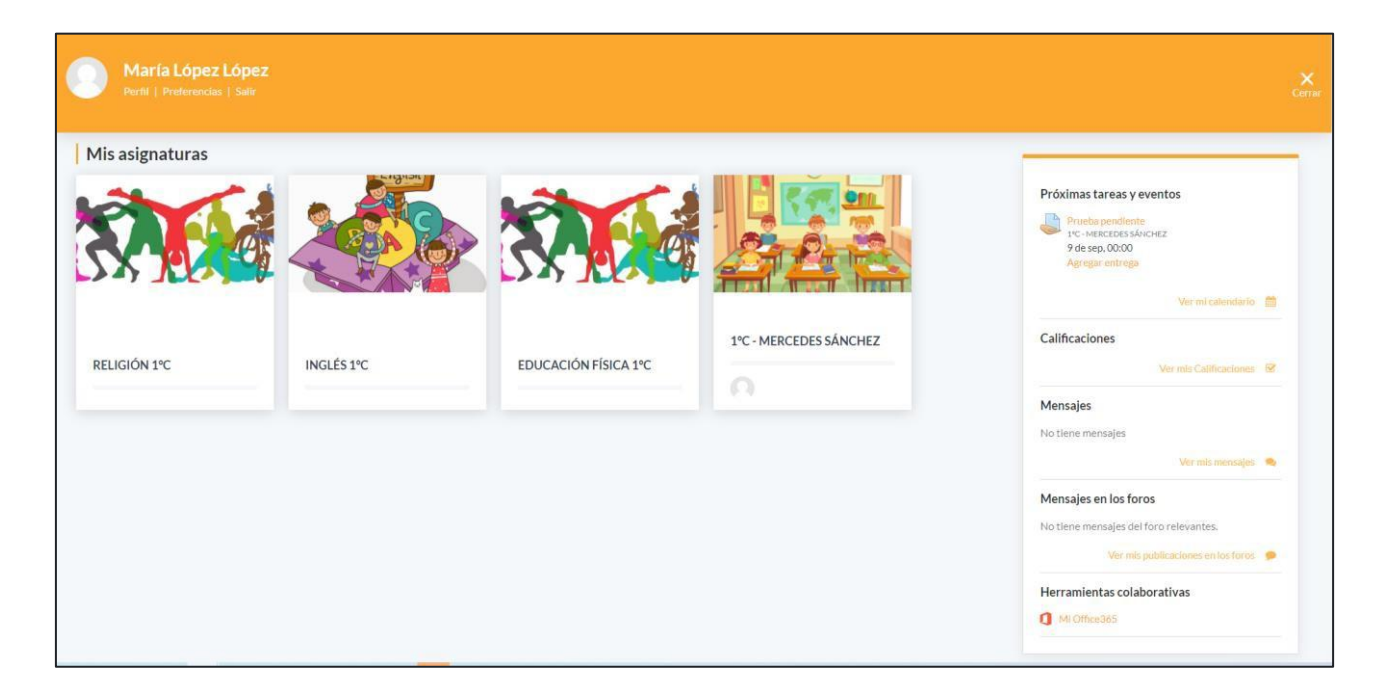

## ¿Qué información tendremos accesible desde este espacio?

#### *01 Asignaturas*

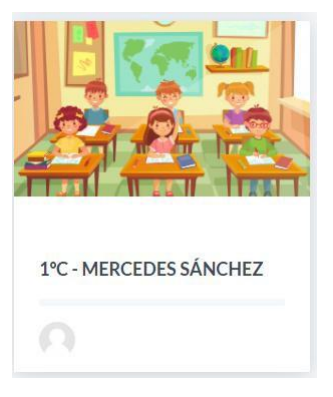

Tal y como se puede ver, cada recuadro corresponde a una asignatura de las que estamos matriculados, disponiendo de la siguiente información:

- **Imagen de la asignatura**
- **Título de la asignatura**
- **Imagen del docente que imparte de la asignatura.**

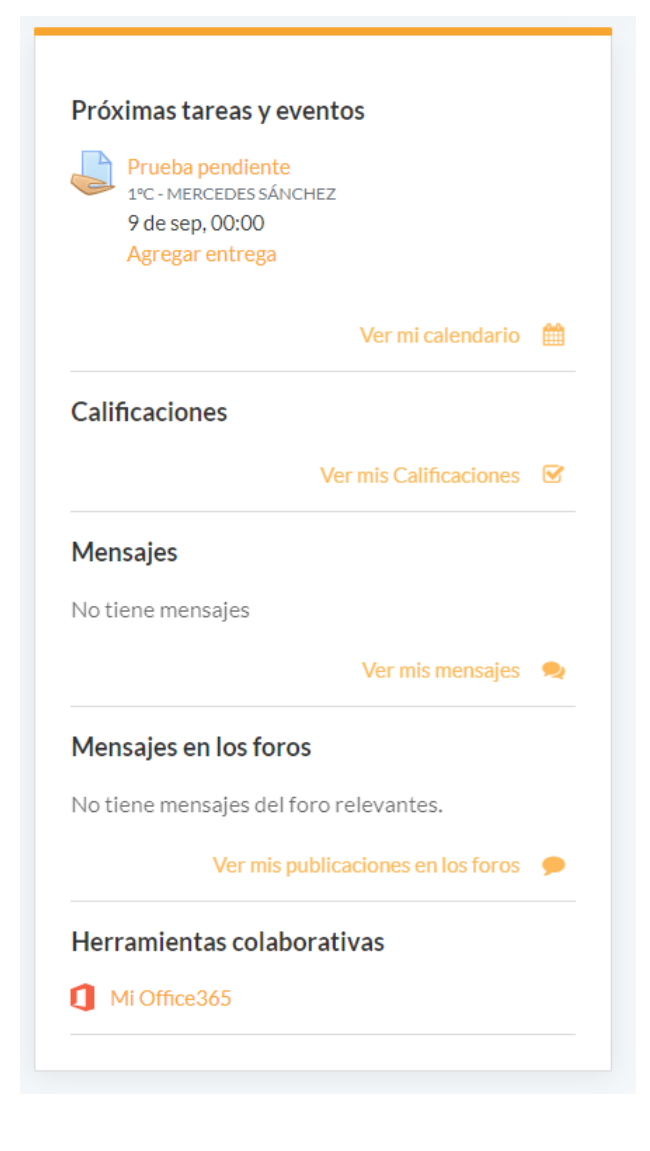

A derecha de la pantalla podemos ver el bloque de notificaciones cuyo objetivo es que tengamos una visión global de todas las asignaturas de un único vistazo. Para ello, utilizaremos los siguientes apartados:

 **Próximas tareas y eventos: se mostrarán las actividades (tareas y cuestionarios) a entregar en la próxima semana y las clasesonline (teams) programadas.**

 **Calificación: que nos permitirá visualizar la calificación final de nuestras asignaturas.**

 **Mensajes en los foros: aparecerán los mensajes más recientes en los foros de discusión.**

 **Herramientas colaborativas: Enlace a todas las herramientas de Office 365 (Word, Excel,PowerPoint…).**

# **3. ¿CÓMO ME COMUNICO?**

### 3.1 Con el docente

#### 3.1.1 Muro Social

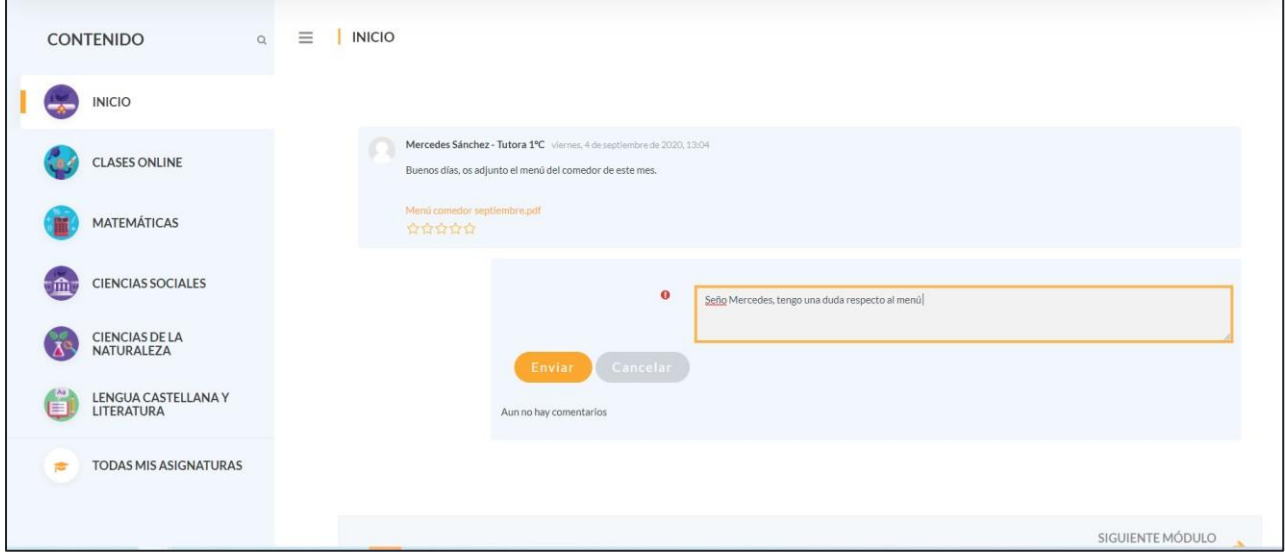

El ["muro social"](https://aulasprimaria2021-des.castillalamancha.es/mod/courseboard/view.php?id=51) permitirá compartir de una manera rápida en el día a día noticias, eventos, actividades, enlaces y archivos entre el cuerpo docente al alumnado. Aunque el docente será el único que pueda escribir post, nosotros podremos escribir comentarios e incluso valorar las comunicaciones marcando lasestrellas.

### 3.1.2 Mensajería

La mejor opción para comunicarse con el docente de una asignatura es la mensajería del aula virtual, la cual funciona como un "correo electrónico" interno con una funcionalidad más limitada ya que no se permite adjuntar ficheros.

### ¿Cómo acceder a este servicio?

Dentro del entorno hay dos opciones:

**Desde el icono mensajería de la parte superior derecha de la pantalla**

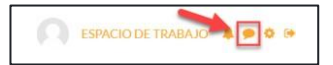

 **Accediendo al espacio de trabajo, y pulsando en el bloque de "Mensajes" el enlace "Ver mis mensajes".**

### ¿Cómo se utiliza?

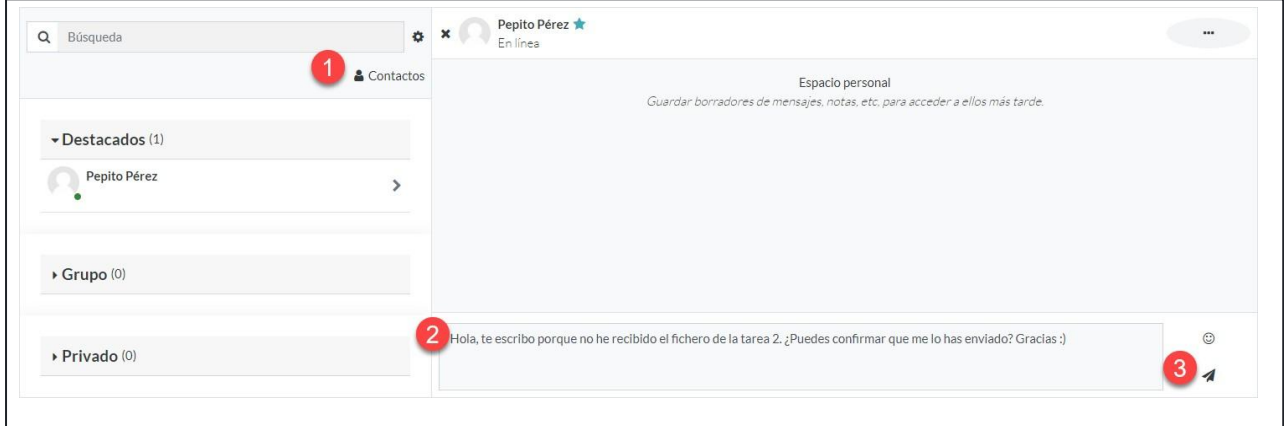

- 1. Pulsa en el icono de contacto, y selecciona uno de ellos haciendo clic sobre el nombre. En el caso de no tenerlos en la agenda puedes realizar una búsqueda.
- 2. Una vez seleccionado escribe tu mensaje en el cuadro de texto que aparece para ello.
- 3. Por último, pulsa el icono "Enviar".

#### 3.1.5 Clases online

El objetivo de las clases online es realizar una comunicación síncrona / en tiempo real con el docente, disponiendo de video y sonido, lo que facilitará la comunicación entre ambas partes.

#### *01 ¿Cómo accedo a las clases online?*

Las clases online se visualizarán desde el bloque Calendario, sito en la columna de la derecha (habitualmente plegada), para ello:

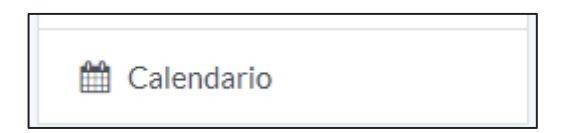

- **Pulsa sobre el enlace Calendario.**
- **Y se abrirá la página de calendario, donde podremos visualizar todos los eventos previstos, entre ellos las clases online.**

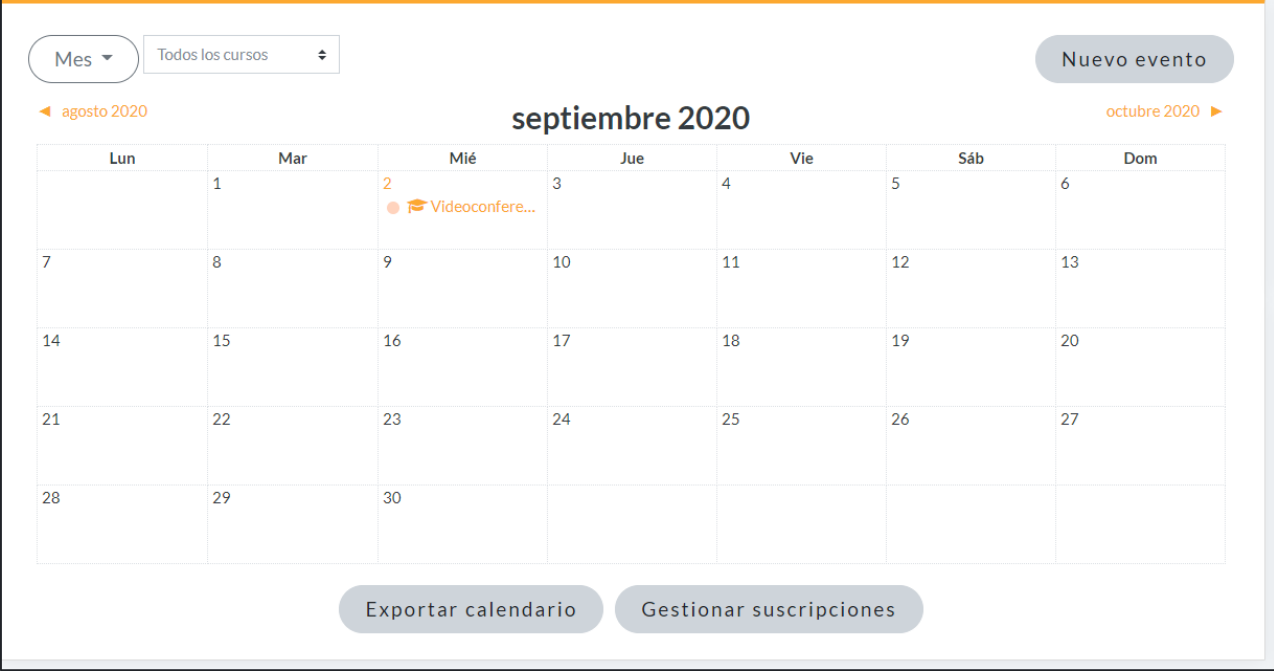

 **Para acceder a la misma haremos clic sobre el evento de clase online, y luego en el enlace de la misma.**

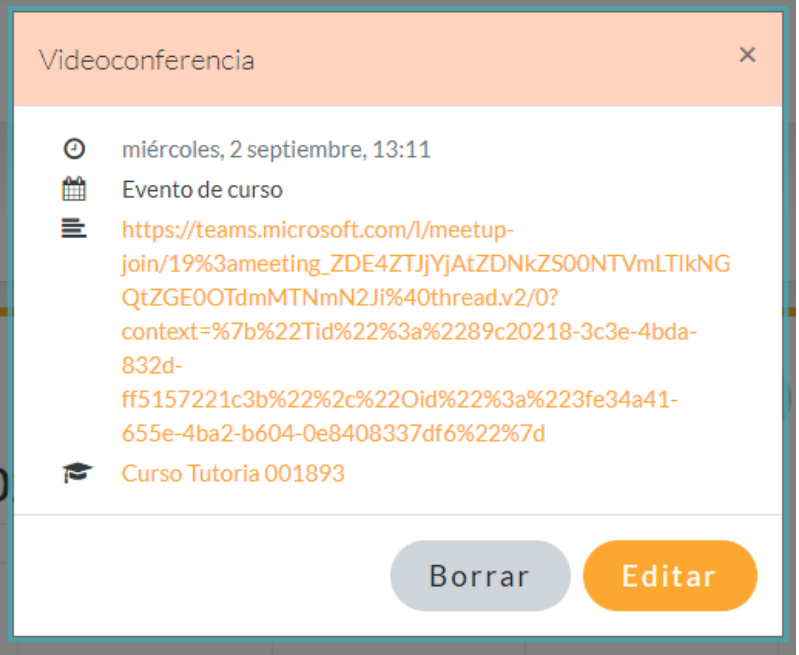

#### *02 Recomendaciones para acceder a una clase online*

- **Realiza pruebas de conectividad y sonido antes de la clase online.**
- **Busca un lugar tranquilo y sin ruidos para tu conexión.**
- **Utiliza auriculares con micrófono para evitar una mala calidad del audio.**
- **Estudia los materiales que ha subido el docente para la clase online previamente.**
- **En caso de querer intervenir, levanta la mano previamente.**

## 3.2 Con mis compañeros

#### Foros de Discusión

Los foros es una herramienta muy potente para el ámbito de la educación, ya que puede ser utilizada como recurso de evaluación y de comunicación.

**同** Foro Matemáticas

Habitualmente son el principal canal de comunicación entre docentes y alumnado para temas relacionados con el contenido y las actividades de la asignatura. Por defecto, cada tema tiene su foro por separado en los que, tanto los docentes como el alumnado podrían iniciar un tema de debate, así como contestar a los hilos abiertos, editar y borrar sus propios mensajes.

 $\boxed{\swarrow}$ 

## 4. **¿CÓMO ACCEDO AL CONTENIDO EN MI ASIGNATURA?**

### 4.1 Navegación dentro de la asignatura

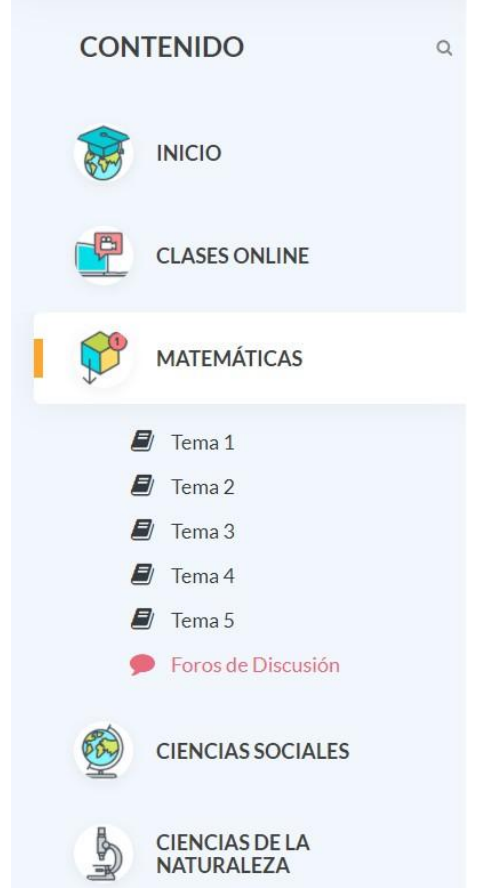

Las secciones y subsecciones dentro de la asignatura han servido para crear la estructura dentro de las asignaturas: temas, contenidos, actividades …. De esta manera se nos facilitará la navegación a través de los diferentes recursos que componen la asignatura.

Para facilitar la navegación entre secciones y subsecciones veremos en la parte inferior unos botones que nos permitirán desplazarnos entre la anterior y siguiente sección / subsección con tan sólo un clic. Además, también nos podremos desplazar desde el índice de contenidos que mostramos en la imagen.

Recomendamos plegar la columna de la derecha con el icono  $\left| \frac{\phi}{\phi} \right|$  y el índice de contenido a través del icono  $\equiv$ 

### Recursos didácticos

En el curso principal dispondremos una sección por cada una de las asignaturas troncales que componen el mismo (Lengua, Matemáticas, Ciencias Naturales y Ciencias Sociales). En el caso del resto de asignaturas dispondremos de una sección por cada tema y subsecciones por los diferentes recursos didácticos.

#### 4.2.1 Contenidos

Dentro de esta tipología englobaremos todos los recursos que hacen referencia a los contenidos teóricos de la asignatura, los mismos podrán ser desde un vídeo, un libro digital, una URL, un archivo PDF o una presentación interactiva.

En todos los casos para acceder a los mismos tan sólo deberemos hacer clic sobre el nombre de dicho recurso.

#### 4.2.2 Actividades

Nos podemos encontrar varios tipos de actividades. Las más frecuentes serán las tareas y los cuestionarios.

*01 Tareas*

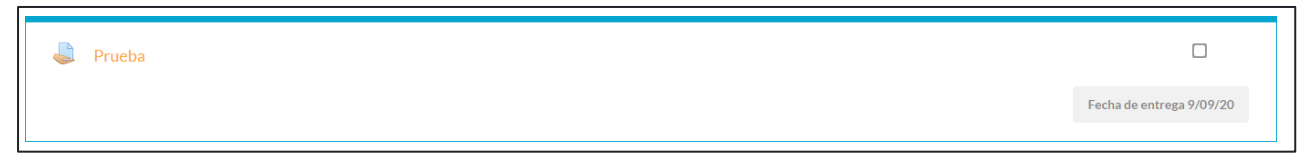

La actividad tarea se utiliza para plantear las preguntas de desarrollo en las que hay que subir un fichero o bien escribir en un formulario de texto en línea, que posteriormente será corregido por el docente.

Para remitir una tarea al docente seguiremos estos pasos:

 **Pulsaremossobre el enlace de la tarea, leeremos atentamente lasinstrucciones y haremos clic sobre el botón "Agregar entrega".**

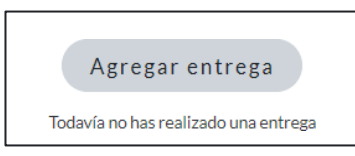

- Si la tarea está configurada como texto en línea, escribiremos la respuesta en el editor de texto que **se abre.**
- **Dependiendo de la configuración de la tarea, dispone de un cuadro de texto en el que escribiremos nuestro trabajo o un área de carga para enviar nuestro archivo (2)**

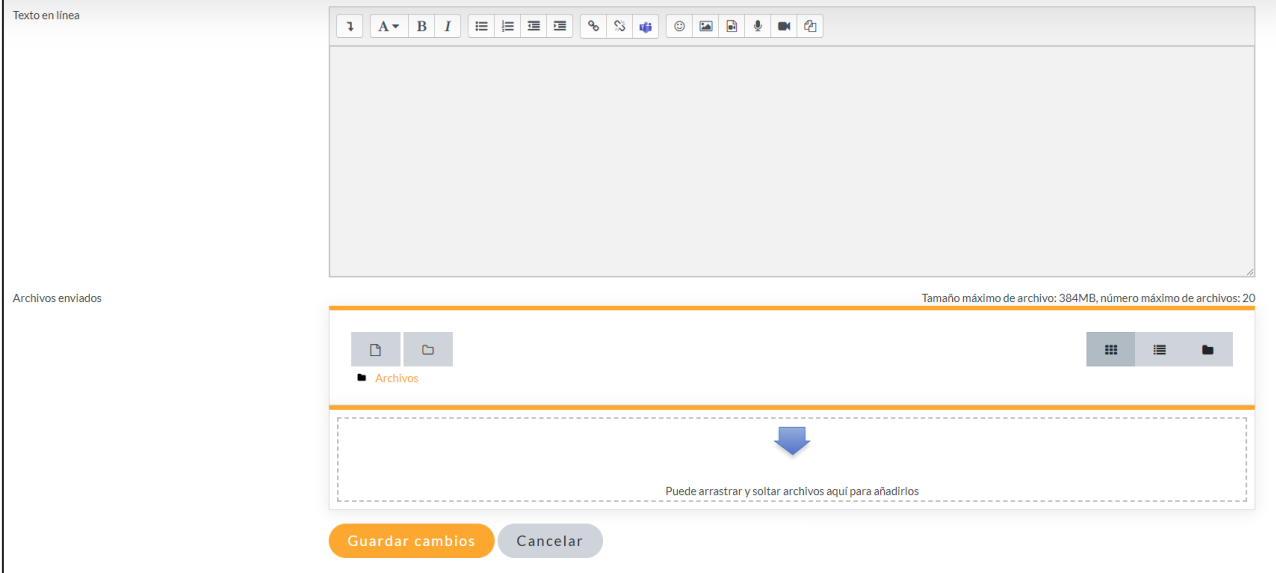

- **Pulsaremos Guardar Cambios, de esta manera entregaremos nuestra tarea al docente.**
- **En el caso de querer borrar o editar la entrega se podría realizar con la pantallasiguiente.**

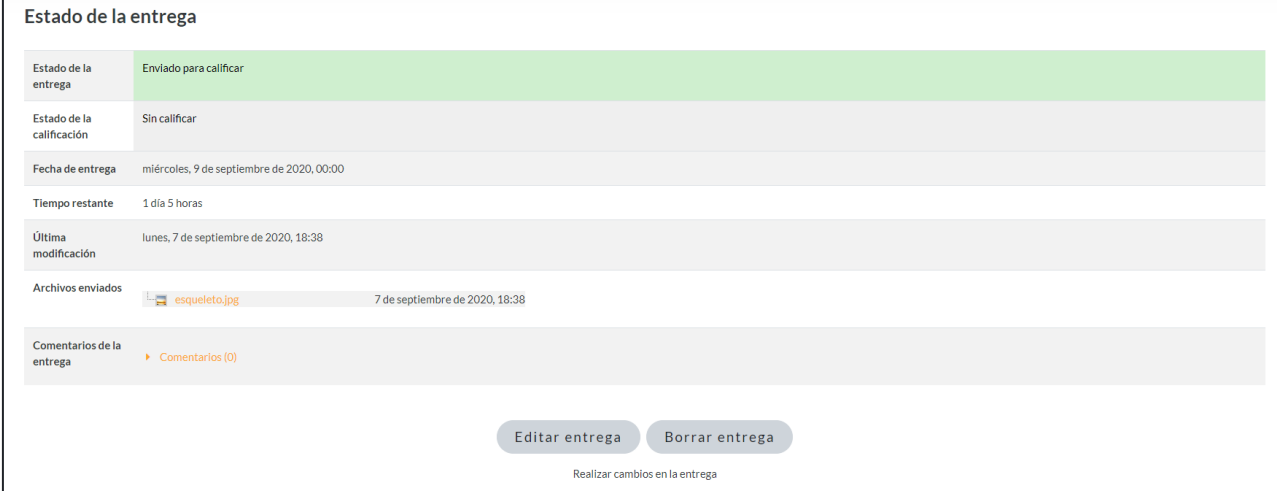

#### *02 Cuestionarios*

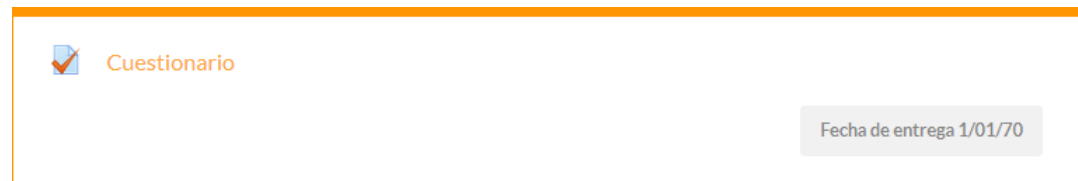

El cuestionario es una actividad de autocorrección. Puede tener preguntas de varios tipos, los más comunes son múltiple elección y verdadero/falso.

Para realizar un cuestionario, pulsaremos sobre el nombre del mismo, leeremos atentamente las instrucciones y pulsaremos sobre el botón "Intente resolver el cuestionario ahora"

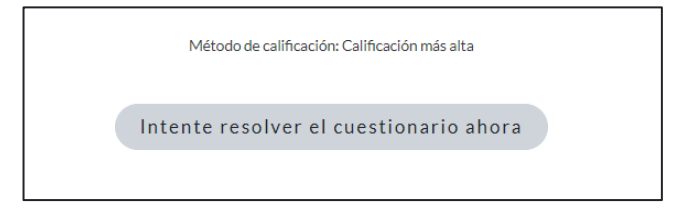

En la siguiente página contestaremos a las preguntas que aparecen a continuación y una vez ha finalizado, pulsaremos sobre el botón: "Terminar intento"

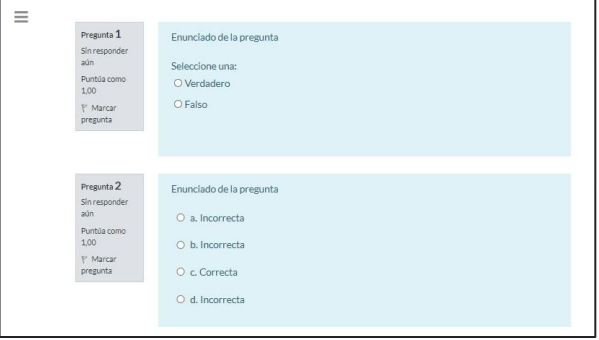

Aparecerá un resumen del intento en el que podremos verificar que ha contestado correctamente a todas las preguntas y en caso contrario pulsará sobre "Volver al intento" para corregirlo. En el caso de que esté todo correcto pulsará sobre "Enviar todo y terminar" para enviar definitivamente el cuestionario.

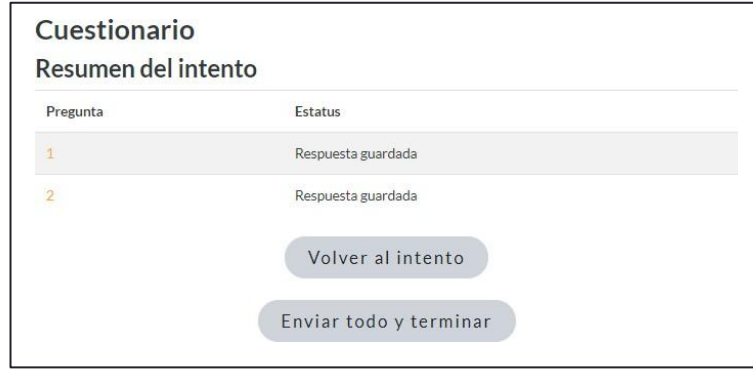

Según el tipo de cuestionario, al enviarlo podremos ver el resultado y la retroalimentación.

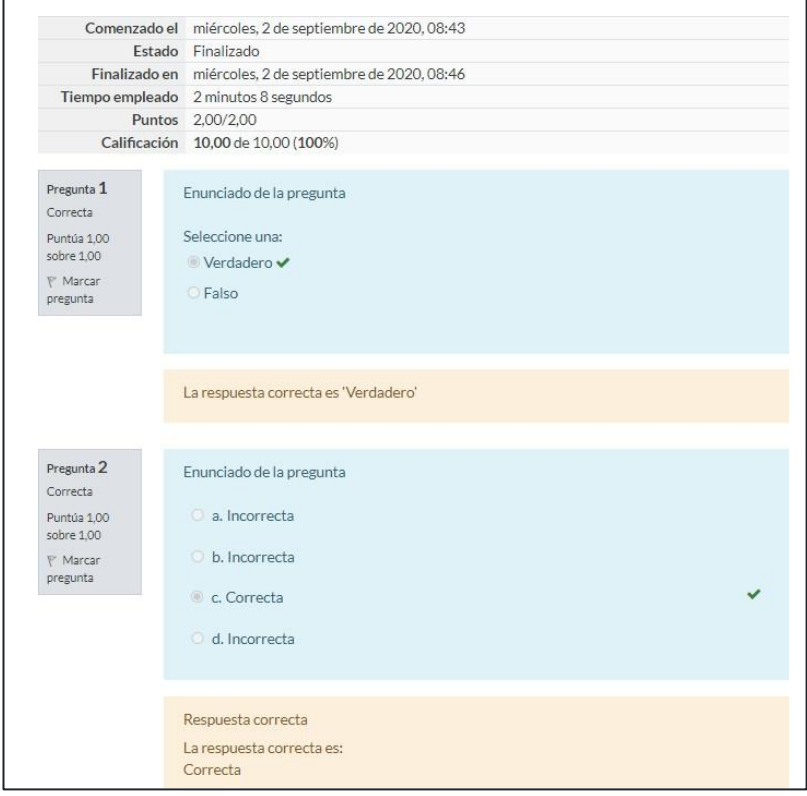

# 5. **¿CÓMO VEO MIS CALIFICACIONES?**

Para visualizar nuestras calificaciones podremos hacerlo desde la columna lateral derecha pulsando sobre el enlace Calificaciones. Ahí aparecerán las calificaciones relacionada con las tareas o cuestionarios realizados.

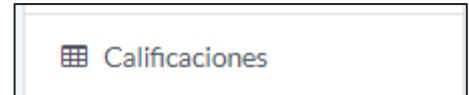

Además, también se podrá consultar en el bloque Calificaciones del Espacio de Trabajo, pulsando sobre el

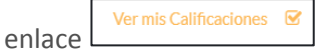

Posteriormente, visualizaremos una tabla con todos los recursos calificables y la calificación total de la asignatura:

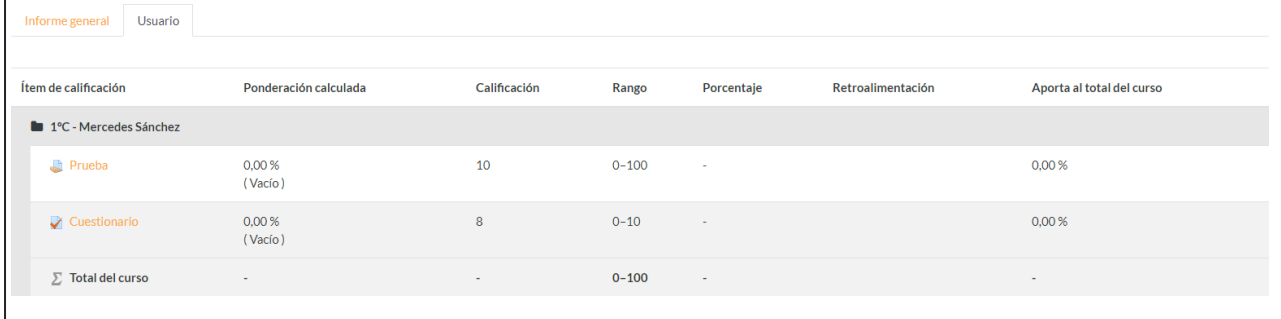